# 入门

## 快速入门

下面的快速入门指南的目的是让你熟悉并尝试运行WPF及Silverlight版本的控件。在这个快速入门中,您将从在Visual Studio中创建一个新的工程开始,并向您的应用程序添加C1DataGrid,之后添加一个数据源。然后,您将转到Microsoft Expression Blend中完成绑定grid至数据源的操作,自定义grid。最后运行该grid程序以观察运行时交互。

#### 第一步:将C1DataGrid添加到您的工程

在这一步中,您会从使用WPF版本的DataGrid在Visual

Studio中创建一个grid应用开始入手。当您添加了C1DataGrid控件至您的应用程序,您将有一个完整的,功能性的grid。您可以进一步的为您 的应用程序自定义grid。

为了设置您的工程并添加一个C1DataGrid控件至您的应用程序,请完成以下步骤:

- 1. 在Visual Studio中创建一个新的WPF项目。
- 2. 导航到工具箱,双击C1DataGrid 图标以添加grid控件至Window1。
- 3. 调整窗体的大小以及窗体内包含的C1DataGrid 的大小;调整完成之后应该如下图所示:

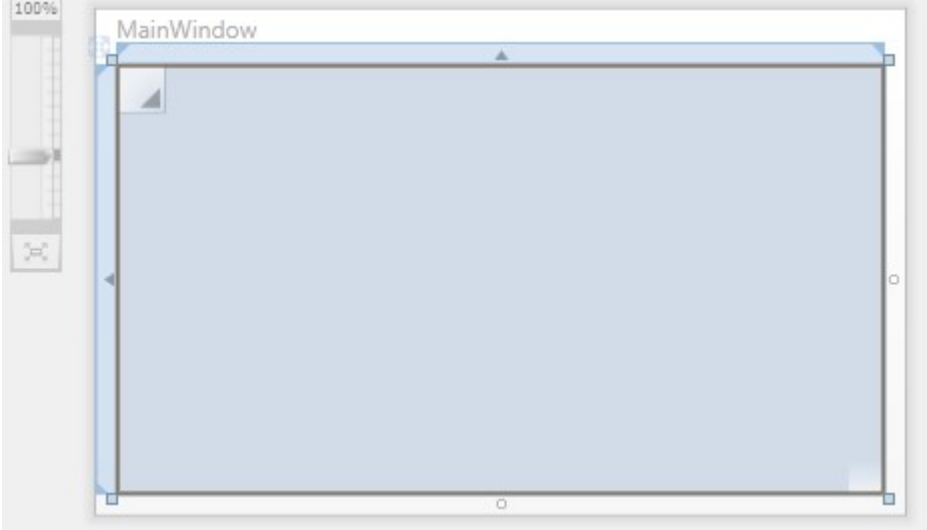

1. 通过设置Name属性给C1DataGrid控件命名为"ProductsDataGrid"。

#### 您所完成的步骤您所完成的步骤

运行该应用程序,可以观察到grid应用程序的外观类似以下图像所示:

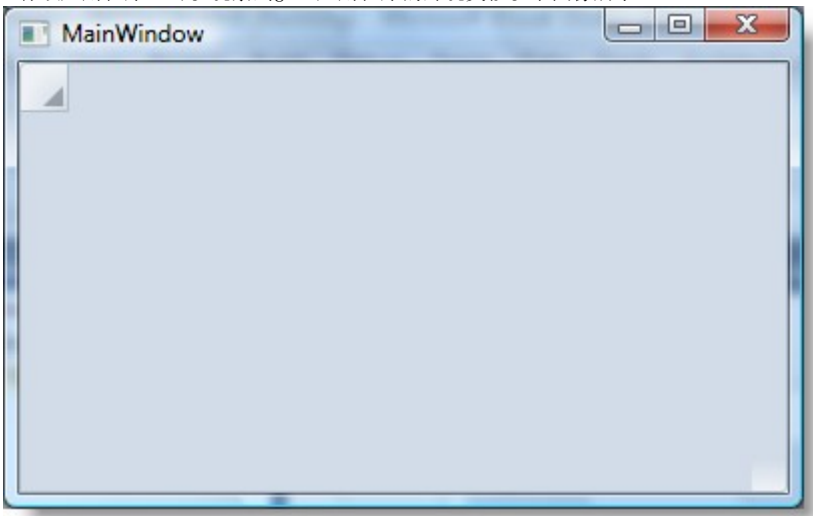

您已经成功地创建了一个非常基本的grid应用程序,但grid仍然还是是空白的。在下一步中,您将添加一个数据源到您的项目,并将grid绑定 到数据源。

#### 第二步:创建数据模型

 $\overline{C}$ 

在最后一步中, 您建立了grid应用程序, 但基本的grid是功能性的, 它不包含任何数据。在这一步中, 您将添加一个数据模型至您的项目, 您 将在稍后使用该数据模型以生成显示在C1DataGrid控件中的数据。

- 1. 为了添加数据模型,须完成下列步骤:
- 2. 右键单击项目节点并选择Add | Class….
- 3. 将该类命名为Product.cs并单击OK。
- 4. 替换所生成的Product类的代码为以下:

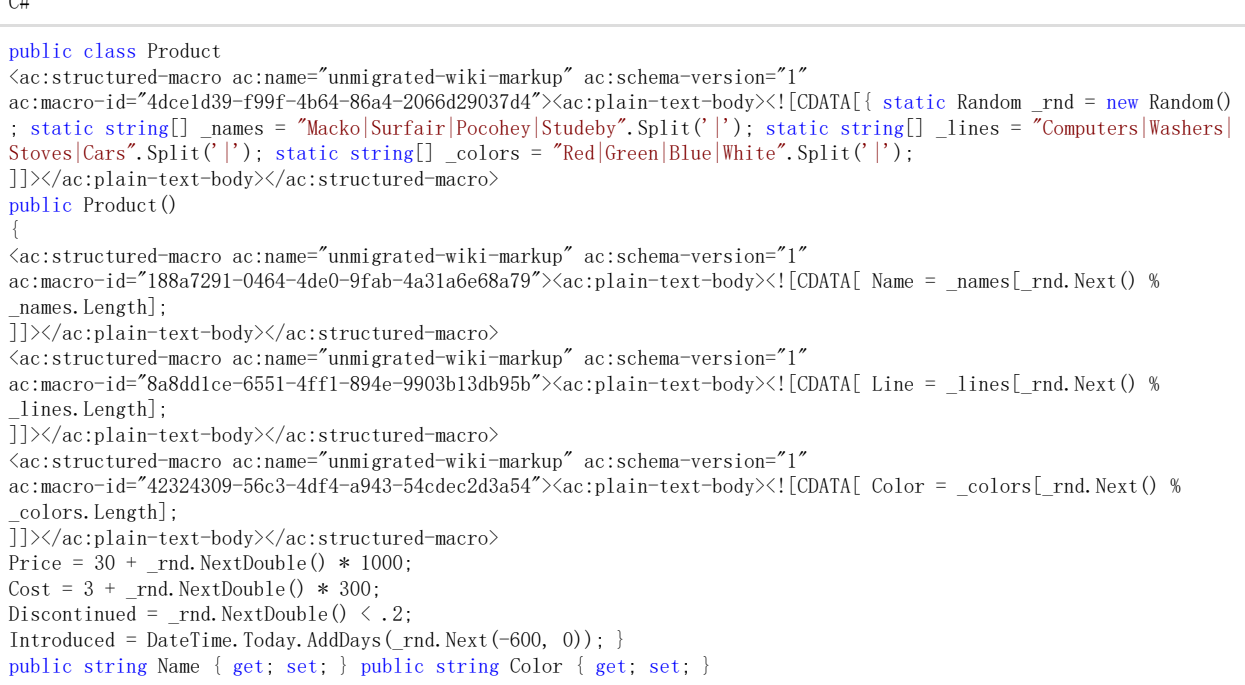

public string Line { get; set; } public double Price { get; set; } public double Cost { get; set; } public DateTime Introduced { get; set; } public bool Discontinued { get; set; } }

#### 第三步: 设置ItemsSource

在最后一个步骤中,您添加了一个数据模型叫做Product。在这一步,您将使用该模型生成一个数据对象的集合,并设置该列表在C1Da taGrid控件中显示。为了在C1DataGrid控件中显示一个数据对象的集合,须完成以下步骤:

- 5. 打开MainWindow.cs或MainWindow.vb。
- 6. 在样板的初始化代码之后,添加以下的代码,生成一个100个随机产品对象的列表:

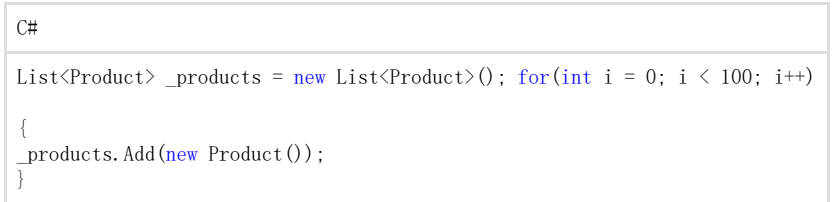

7. 设置C1DataGrid 的ItemsSource 属性为该产品的集合。和之前完成的第一步中的操作一样,我们将C1DataGrid 控件命名为"ProductsDataGrid"。ProductsDataGrid.ItemsSource = products.

ProductsDataGrid.ItemsSource = products.

### 类层次结构

下表总结了在C1DataGrid中所包含的重要的类型之间的关系: C1.WPF.DataGrid.C1DataGrid : System.Windows.Controls.Control 封装了大部分的grid功能。此组件将显示在Visual Studio的ToolBox上。 C1.WPF.DataGrid.DataGridColumn : System.Object 表示grid中的列。 C1.WPF.DataGridColumnCollection : System.Object 表示data grid中列的集合。 C1.WPF.DataGrid.DataGridColumnHeaderPresenter : System.Windows.Controls.Control 表示列头的Content控件;该控件包含排序,改变大小以及过滤元素。 C1.WPF.DataGrid.DataGridRow : System.Object 表示grid中的行。 C1.WPF.DataGridRowCollection : System.Object 行的集合。 C1.WPF.DataGrid.DataGridCell : System.Object 表示单个单元格。

### 在Expression Blend中创建一个C1DataGrid

为了在Expression Blend中创建一个C1DataGrid, 须完成以下步骤:

1. 导航到Projects窗体,并右键单击工程文件列表上的Reference文件夹。在上下文菜单中选择添加引用,找到并选中C1.WPF.DataGrid. dll程序集,之后单击打开。

该对话框将关闭,并且将引用添加到您的项目中,之后控件将在Assert库中出现。

- 1. 在工具箱中单击Asserts按钮(双V字型图标)以打开Asserts对话框。
- 2. 在Assert库对话框中,从位于左侧的面板上选择Controls项目,之后单击位于右侧的C1DataGrid图标。

C1DataGrid图标将出现在ToolBox上位于Asserts按钮下方的位置。

- 1. 在UserControl的设计区单击一次以选中该控件。和在Visual
- Studio中的操作方式不同,在Blend中您可以按照下面的步骤直接添加WPF控件至设计器。
- 2. 双击位于工具箱中的C1DataGrid图标即可添加控件至面板。现在C1DataGrid已经添加至您的应用程序。
- 3. 如果您需要,可以选中该控件并在属性窗体内设置其属性,以自定义该控件。例如,设置C1DataGrid控件的

Name属性的值为"c1datagrid1",同时设置Height属性为"180", Width属性为"250"。